## 广发银行银期网银办理手册--个人

STEP1:登录广发银行网银,选择投资理财-证券期现货。

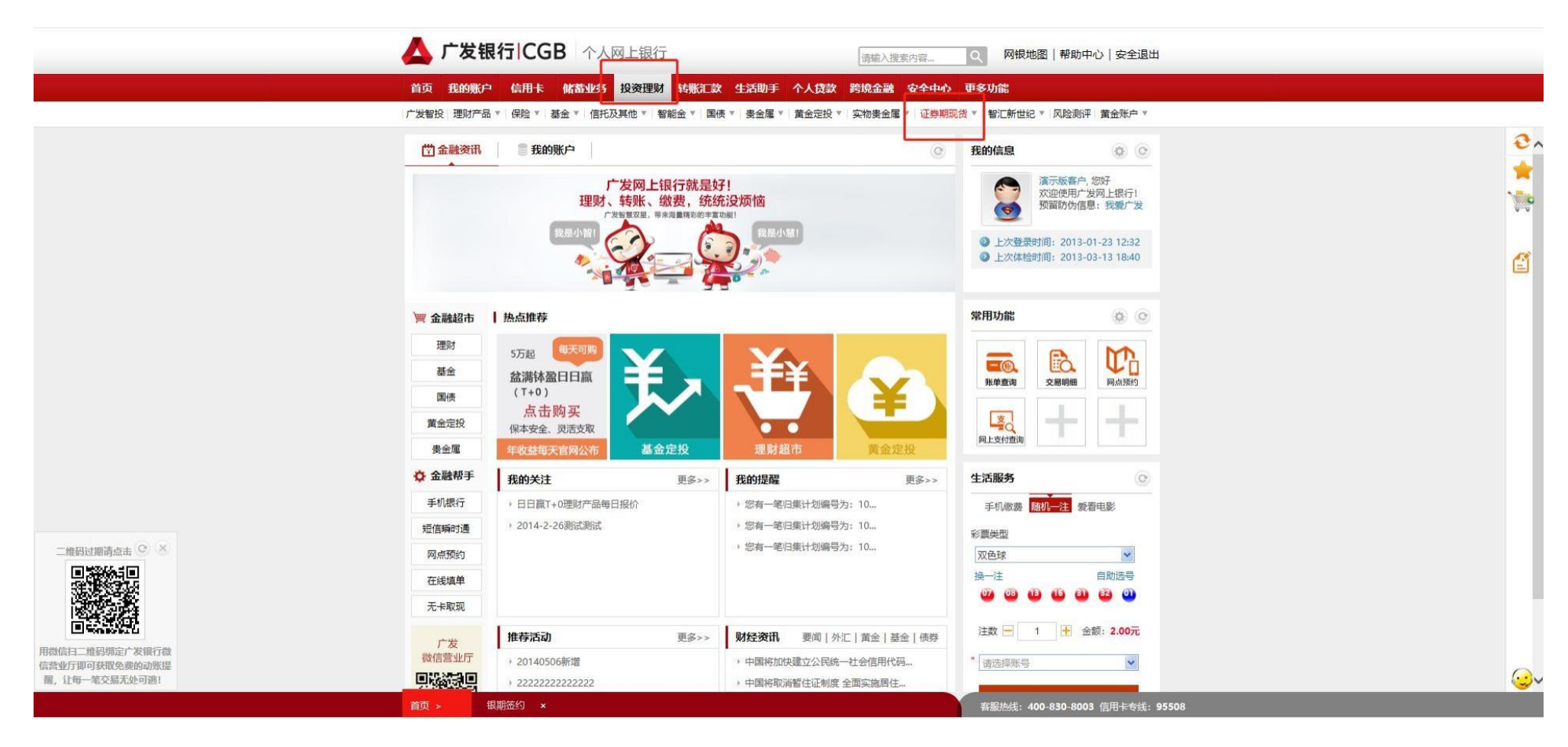

#### STEP2:选择银期通

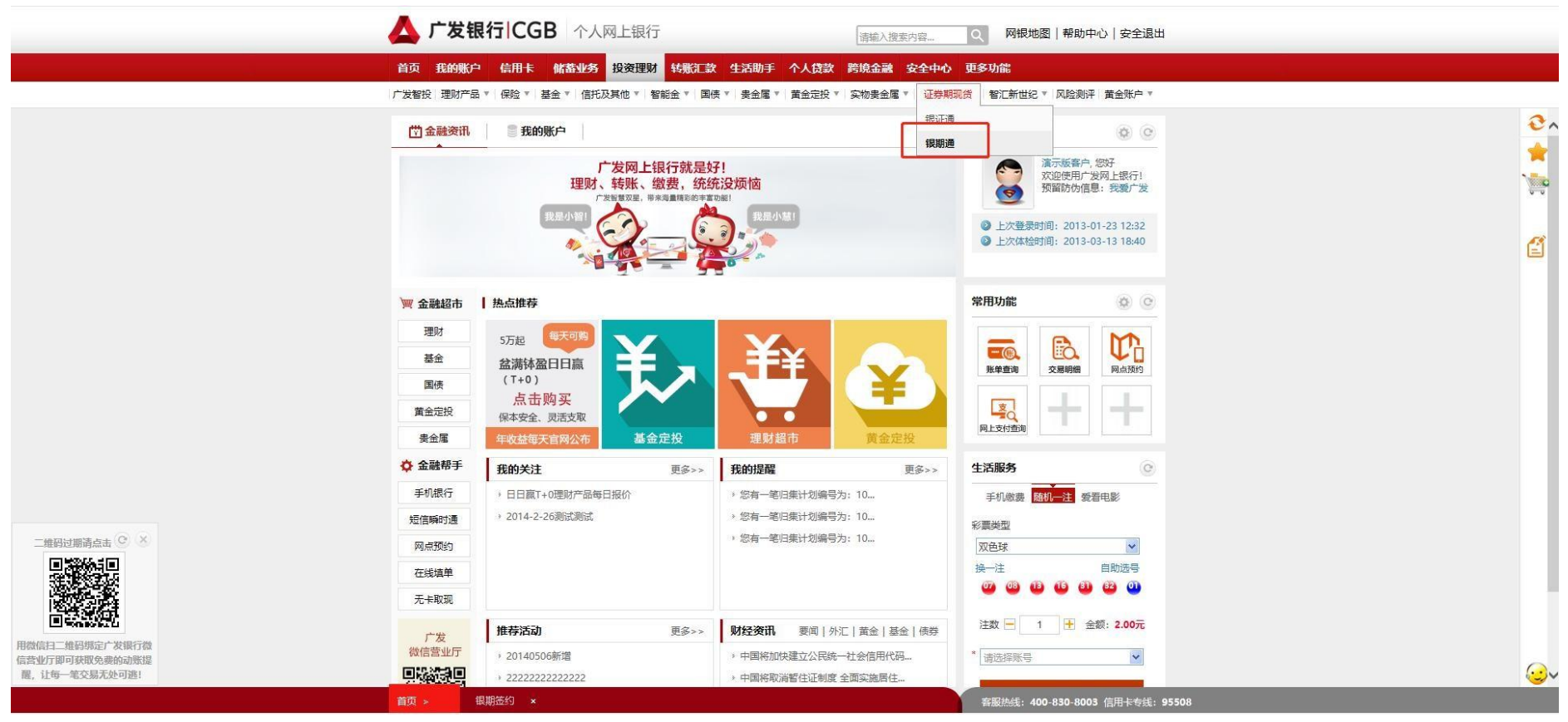

STEP3:选择期货公司,输入资金账号后点击下一步。

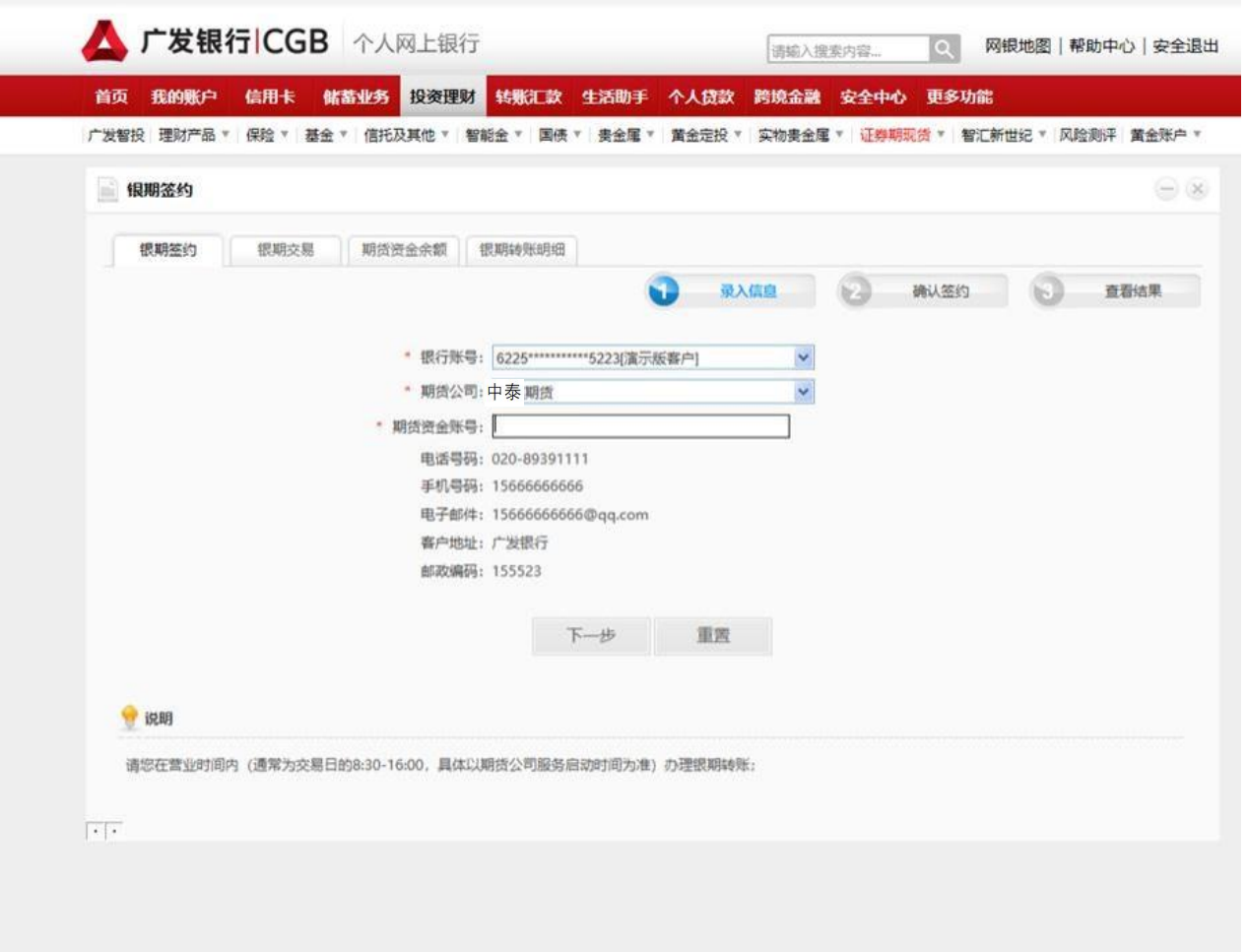

# 广发银行银期网银办理手册--个人

#### STEP1:登陆广发银行机构网银-点击网银管理-选择签约管理

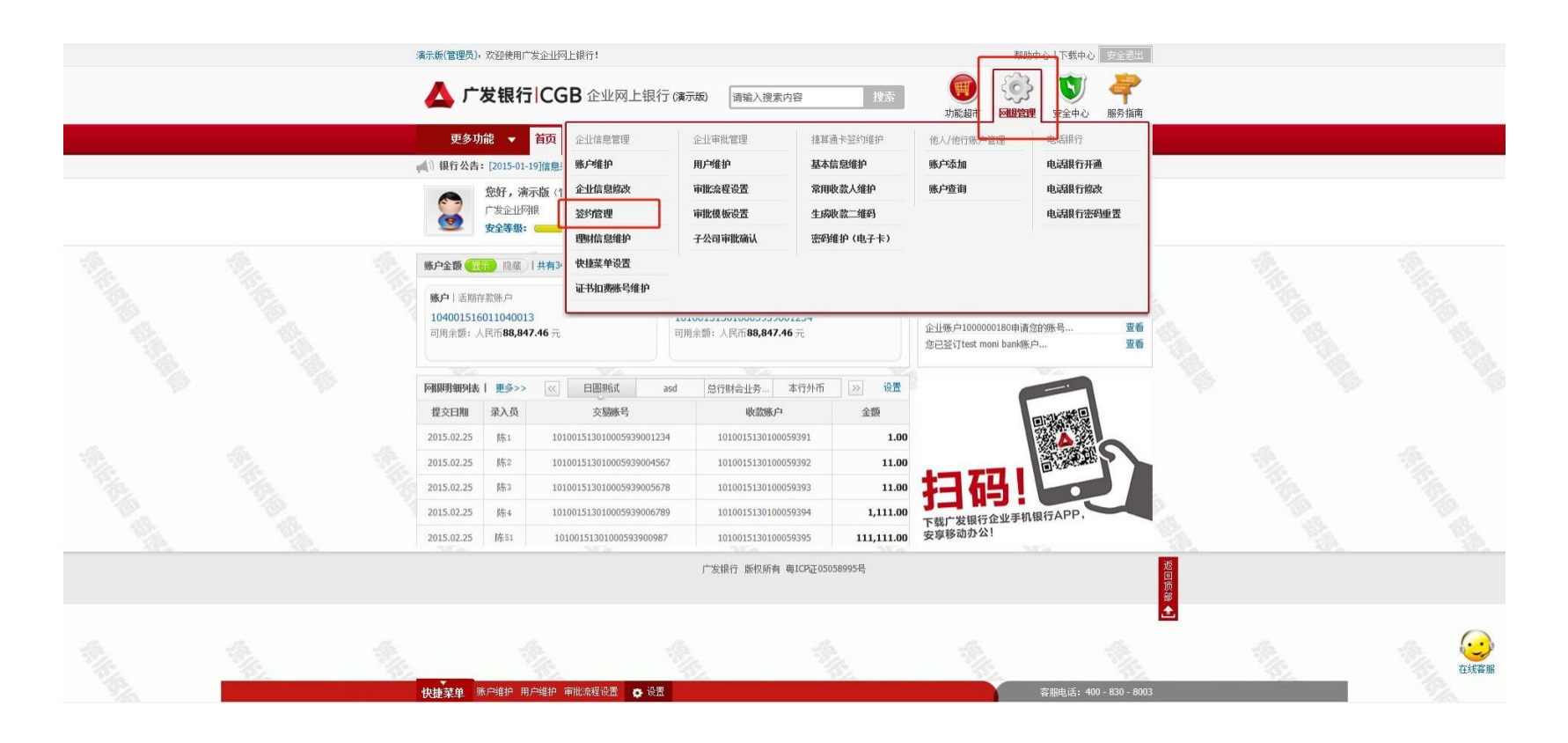

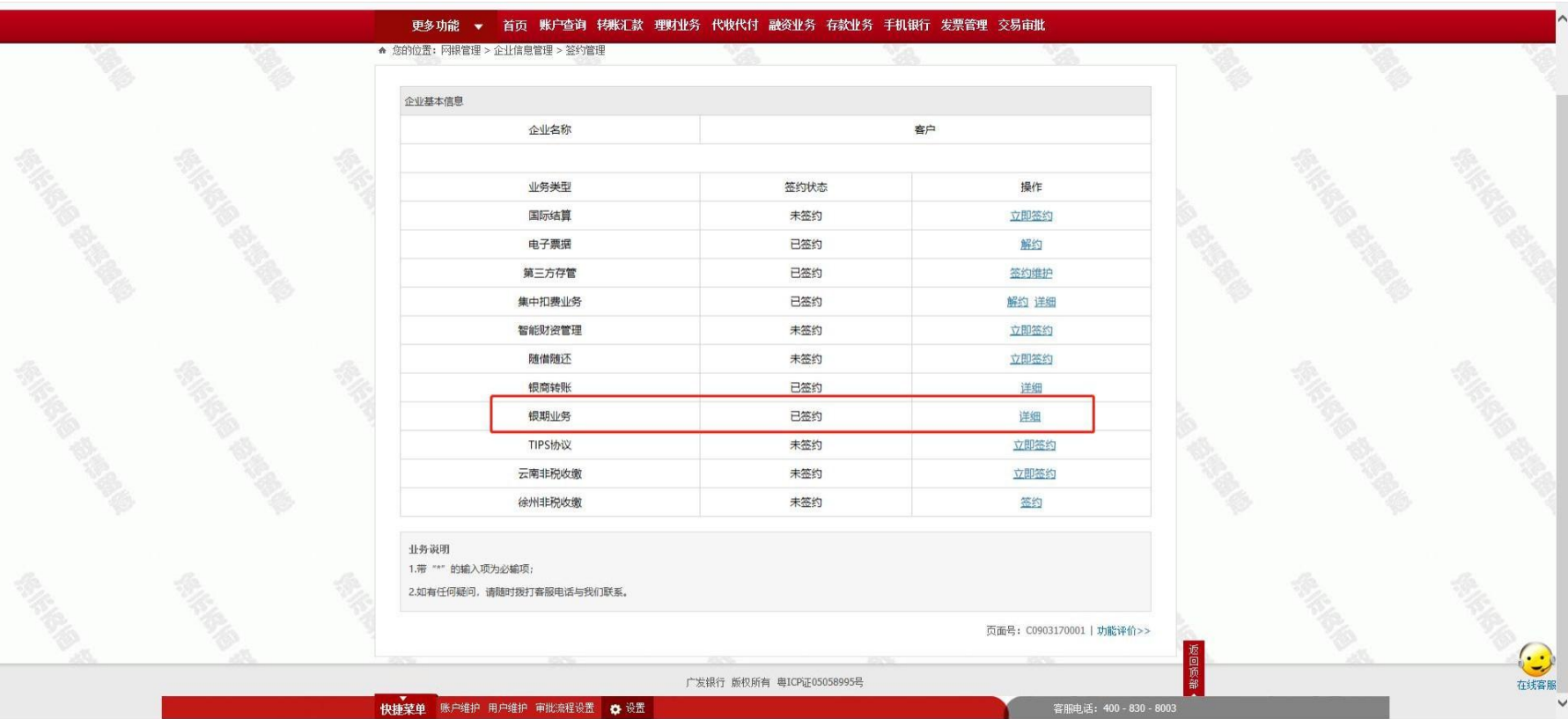

#### STEP2:在银期栏内点击"详情"。

#### STEP3:点击"新增"

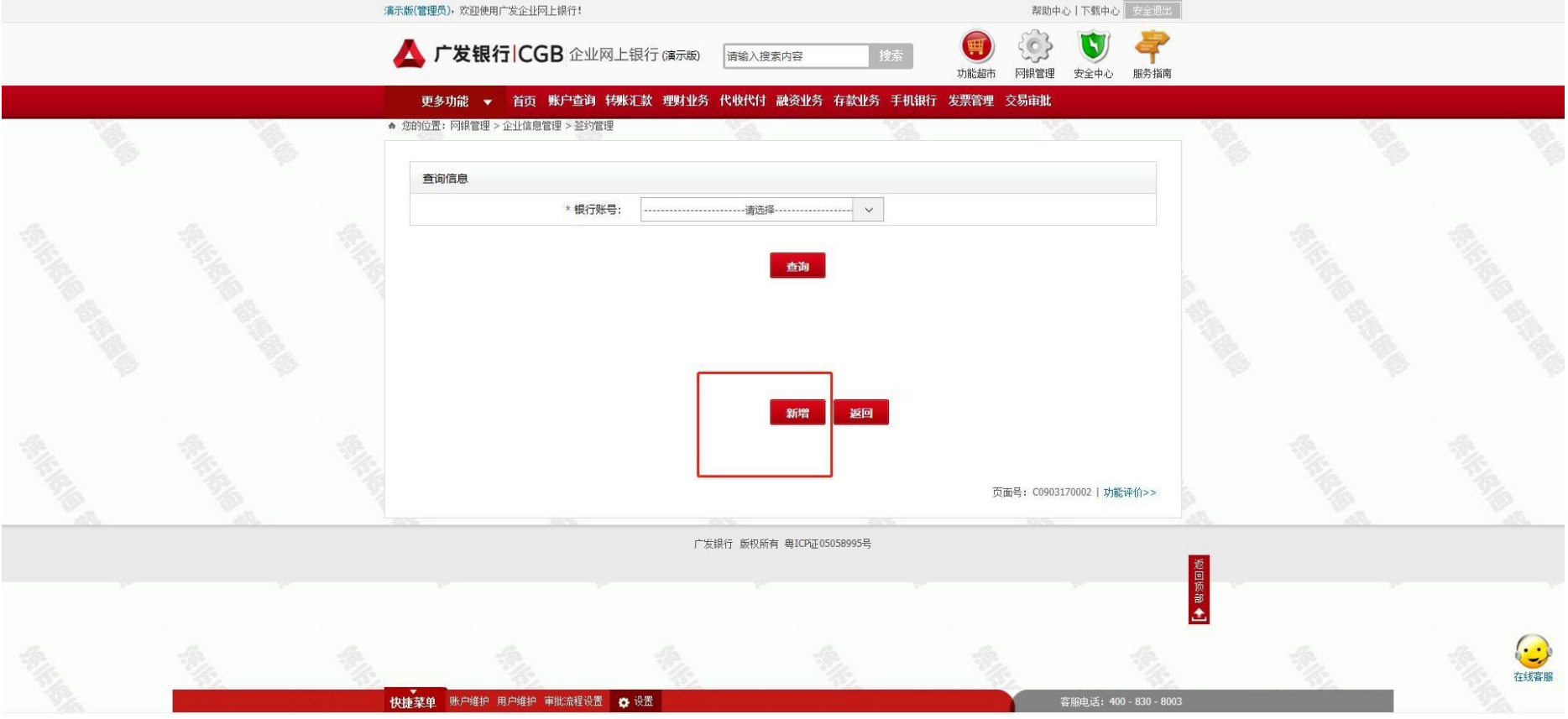

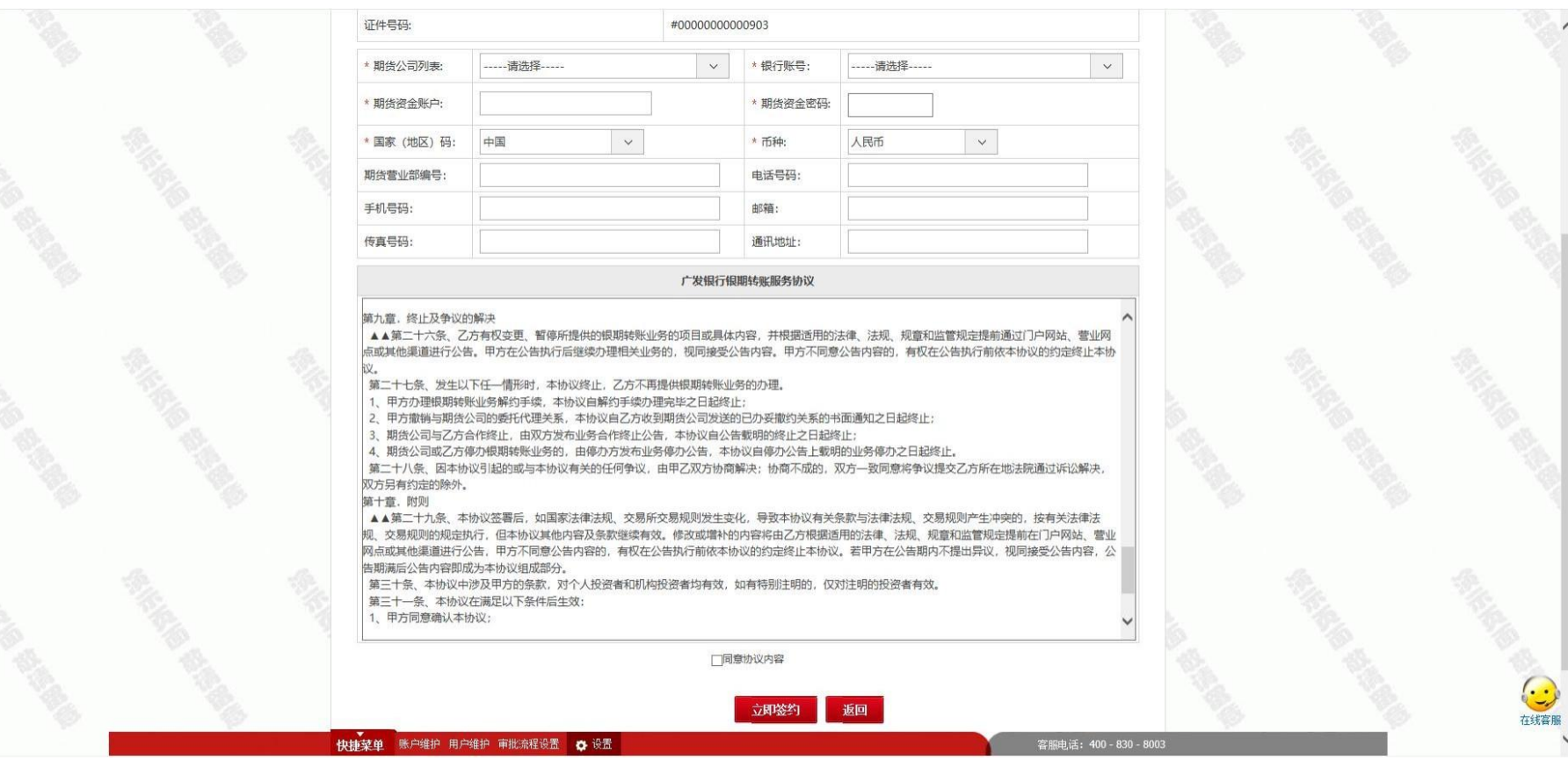

### STEP4:填写机构信息,勾选"同意协议内容"后点击"立即签约"。